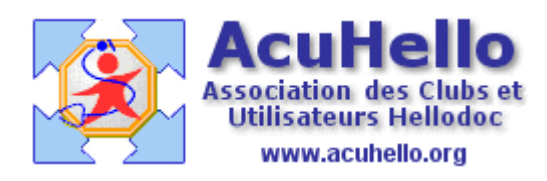

13 octobre 2009

## **FSP : Impression d'un CERFA N° 12541\*01 via HELLODOC**

Nous allons prendre comme exemple une visite à domicile avec IK, en utilisant le module « saisir les FSP avec le module Sesam-Vitale » (cf infra).

Donc, utiliser le bouton « coffre fort » pour faire une recette en FSP.

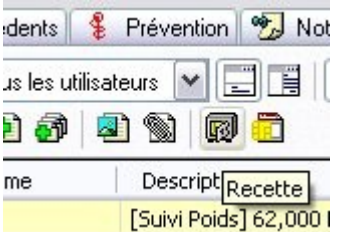

Inscrire les actes nécessaires (on peut utiliser un modèle et modifier la ligne IK à la demande)

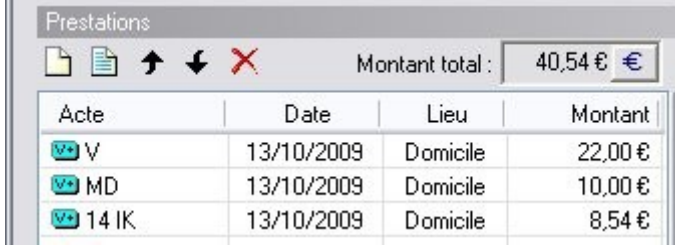

Arrivé en cet endroit, il faut cliquer sur « imprimer la feuille »

 $\sim$ 

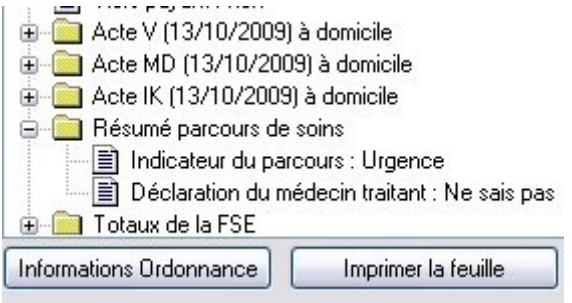

après quelques clics, il faut introduire dans l'imprimante une FSP, et valider l'impression. La FSP sort correctement remplie

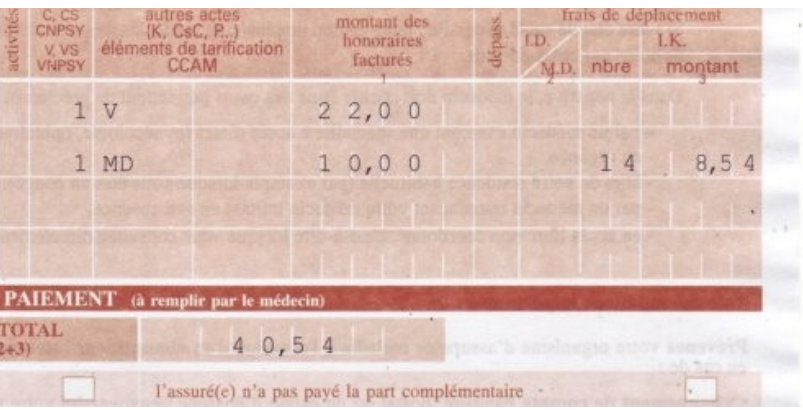

**Peut-être que les valeurs vont s'imprimer chez vous n'importe où**…….Il faut alors paramétrer l'impression selon votre imprimante.

Pour cela, aller au niveau de l'onglet « outils » « options », puis « Extensions » et « options SESAM-Vitale.. »

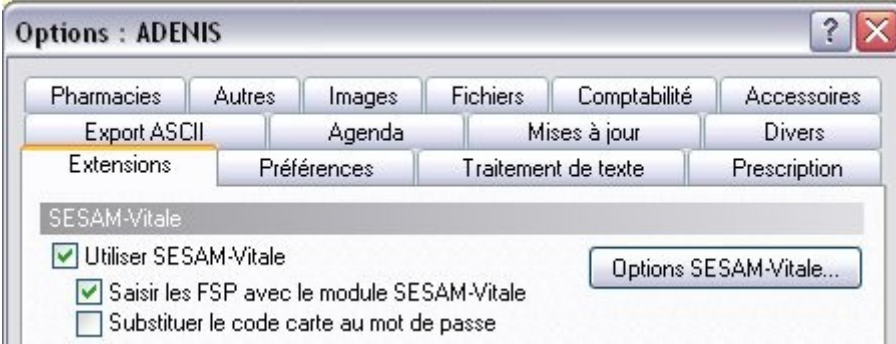

## puis ouvrir l'onglet « CERFA »

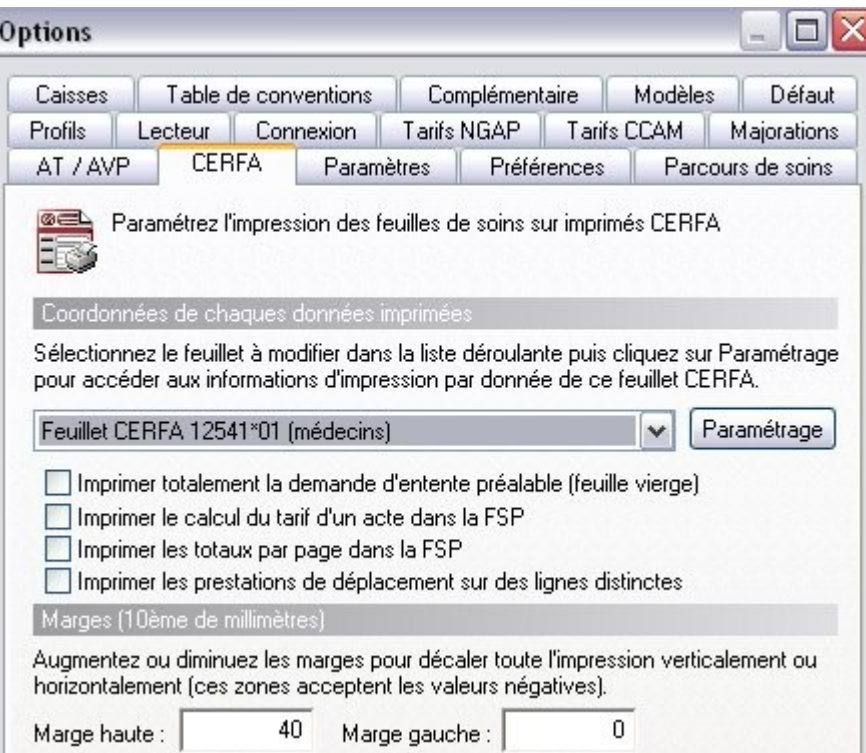

*« Feuillet CERFA 12541\*01 (médecin) »* est normalement déjà sélectionné. En bas, au niveau *« marges »,* c'est pour modifier dans l'ensemble des paramétrages au cas où une série de FSP serait décalée en hauteur ou en largeur / ou après changement d'imprimante, afin de corriger en une seule action.

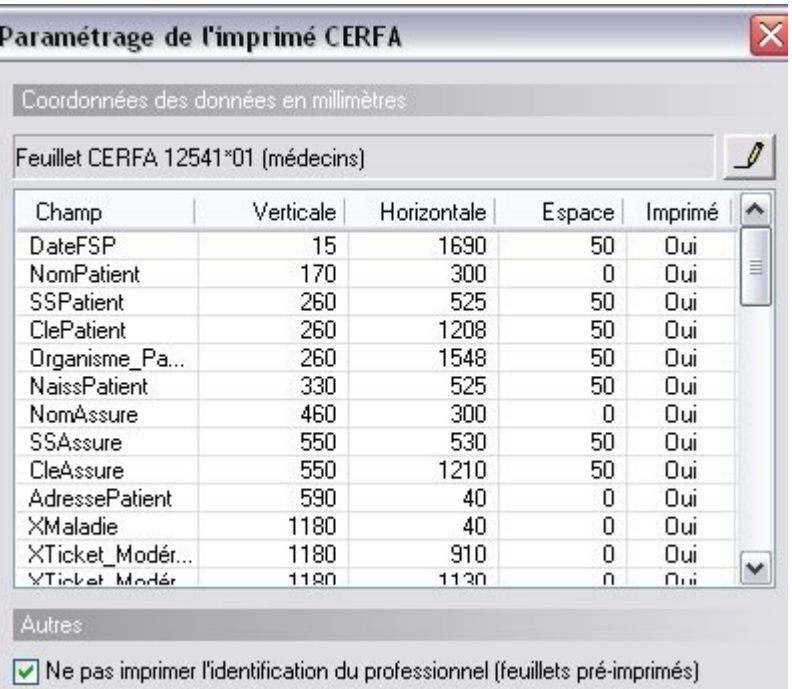

Un clic sur le bouton « paramétrage ».....

Il faut alors sélectionner ligne par ligne……cliquer sur le bouton dont l'icône est un crayon..

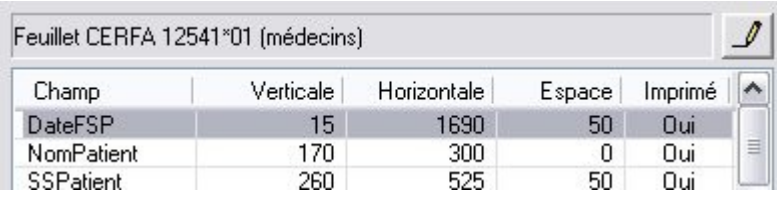

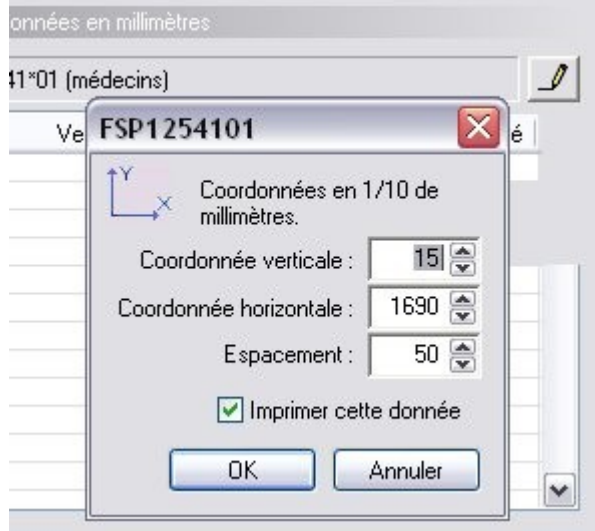

Et apporter les correctifs nécessaires….